バ-ジョンアップのお知らせ

個人請求 XP/Vista/7/8/10/11 版

## 今回の変更点

1. 従来、患者ごとに 1 枚提出していた「愛媛県福祉医療費支給申請請求明細書」の様式が変更され、まと めて 1 枚になり、の「愛媛県福祉医療総括票」は不要になりました。

## 使い方

1. 「レセプト印刷」-「印刷漏れ一覧」で「A4 白紙」を選択し、「印刷」の列をすべて〇にし、「仮想印刷 (台帳に載せるだけ)」にチェックを入れて「レセプト印刷」ボタンをクリックします。 なお、今月は請求しないものがあれば、「印刷」の〇を外してください。 しまなみ経炎院·整骨院 - 田町満れ一覧<br>バカだけの、バラブ

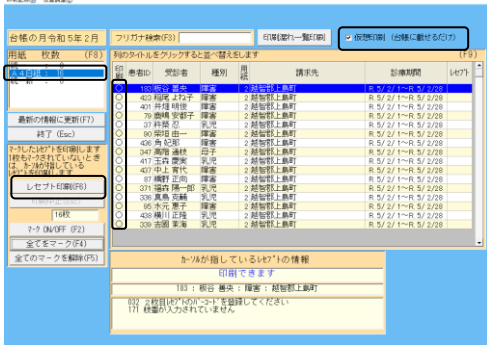

※仮想印刷にしなかった場合、何も印刷せず用紙が排出されます。

2. 「集計処理」-「請求台帳集計」-「総括表」で「愛媛県福祉医療費支給申請請求明細書」として印刷されます。 印刷前に「請求年月日」欄に印刷する日付を入力してください。提出月の 1~10 日を入力してください。

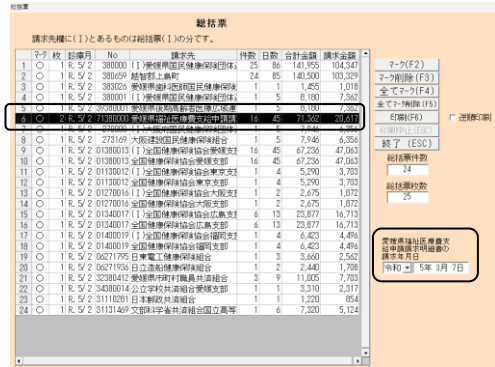

2. 「メンテナンス」ー「ツール]ー「保険者データ更新】で比較基準となるデータを修正しています。 (バージョンアップの後、「メンテナンス」の[ツール]-[保険者データ更新]を行わなければ保険者デ ータの更新はされません)

「バージョンアップの手順」

WindowsXP/Vista/7 の場合の手順

- 1. コンピューターの電源を入れ WindowsXP/Vista/7 を起ち上げます。
- 2. 既に起動しているときは、「カルテ入力」など、全てのプログラムを終了させてください。
- 3. 同封の CD を CD ドライブにセットします。
- 4. 「自動再生」ウィンドウが表示された場合、「メープルバージョンアップを起動する」をクリックします。 (このウィンドウは OS によっては表示されません、表示されない場合は 5 に進んでください。)
- 5. 「バ-ジョンアップ 2024 年 02 月 20 日 個人請求 XP/Vista/7/8/10/11 版」の画面が表示されます。
- 6. 「実行」をクリックします。

٦

- 7. 「バージョンアップを正常に終了しました」のメッセージが表示されたら、「OK」をクリックします。
- 8. CD をドライブから取り出してください。
- 9. バージョンアップは終了です

Windows8/10/11 の場合の手順

- 1. コンピューターの電源を入れ Windows8/10/11 を起ち上げます。
- 2. 既に起動しているときは、「カルテ入力」など、全てのプログラムを終了させてください。
- 3. 「メンテナンス」 *■*<br>3. 「メンテナンス」 エッ<sub>ナンス</sub>を呼び出します。
- 4. 同封の CD を DVD ドライブにセットします。
- 5. 「バージョンアップの実行」をクリックします。

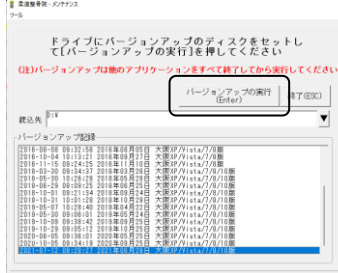

6. 「バージョンアップのファイルが見つかりません。」の表示が出た場合は、[▼]をクリックして「読込先」を DVD ドライブに変更した後、再度、「バージョンアップの実行」をクリックします。 「バージョンアップのファイルが見つかりません。」の表示が出ない場合は7に進んでください。

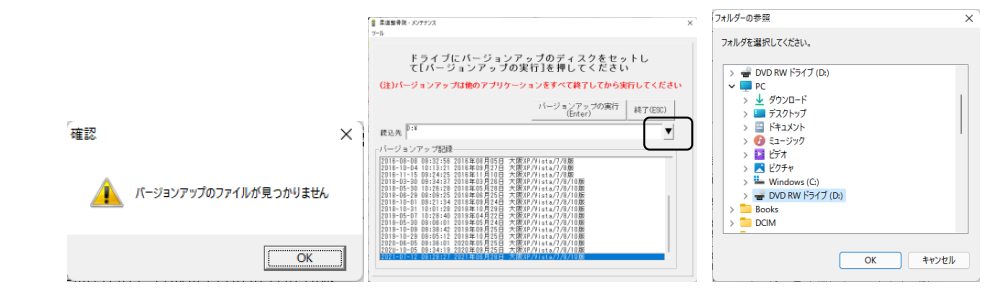

- 7. 「バ-ジョンアップ 2024 年 02 月 20 日 個人請求 XP/Vista/7/8/10/11 版」の画面が表示されます。
- 8. 「実行」をクリックします。
- 9. 「バージョンアップを正常に終了しました」のメッセージが表示されたら、「OK」をクリックします。
- 10. CD をドライブから取り出してください。
- 11. バージョンアップは終了です

令和 6 年 2 月 20 日 TEL 06-6841-7515 有限会社 メープル